## **Connecting to eduroam using eduroam CAT (Configuration Assistant Tool) for Mac IOS**

**Ts guide explains how to connect to the eduroam using the eduroam CAT (Configuration Assistant Tool).**

- **Staff**
- 
- **Students Before you start... You need your ecom username (staf) or matric-id (student) & password**
	- **An internet connection**

**Instruction:** 

**1 - After connecting to the UI-Guest network, visit https://cat.eduroam.org/ and click on Click here to download your eduroam installer**

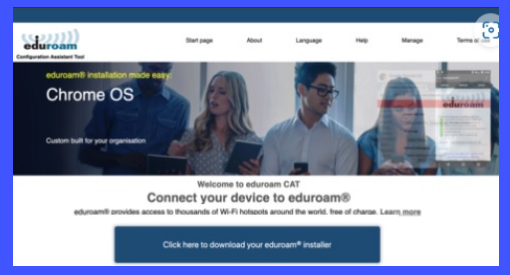

**4 - Click Keep on the pop up warning asking if you want to keep the eduroam mobile configuration**

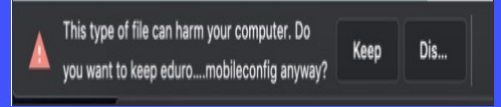

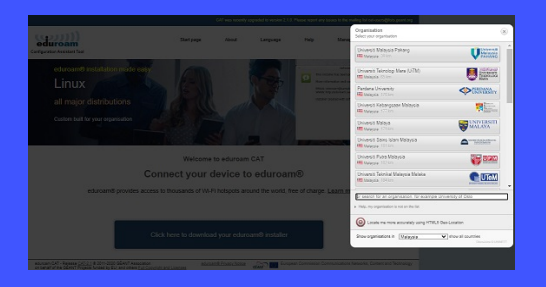

**5 - Navigate to your downloads folder where you will find the eduroam configuration profile. Double click on the file to start installing it.**

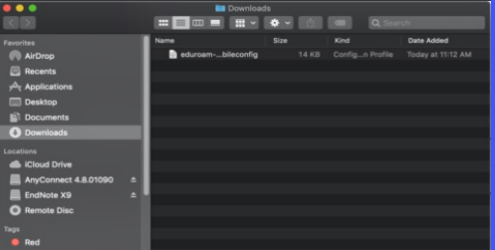

 **2 - Select the > Universiti Malaysia Pahang 3 - Click on the button showing your version of macOS**

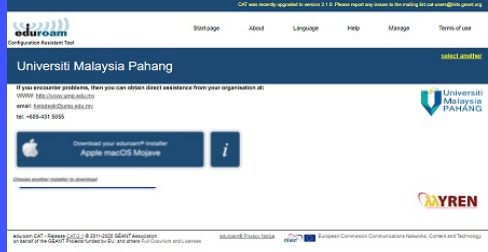

**6 - On the confirmation pop up asking if you want to install eduroam, click Continue**

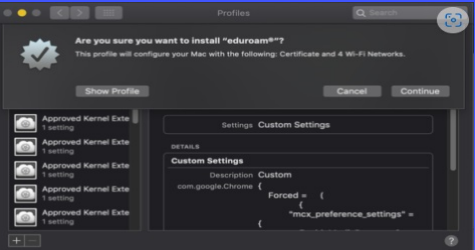

9 - If prompted to enter your admin credentials, enter the admin username/password you use for the computer then click OK. (Note: this is your login to the computer, not your

MyUMP-ID credentials)

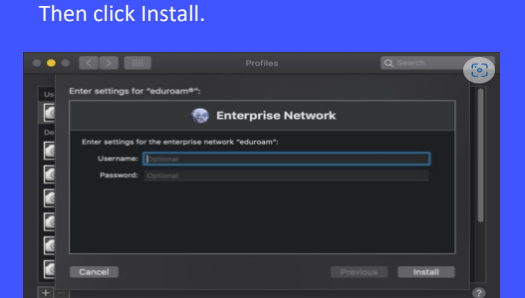

7 - Enter your MyUMP-ID@<realm> as the username, and your MyUMP-ID password.

**8 - Click Install in the install confirmation window**

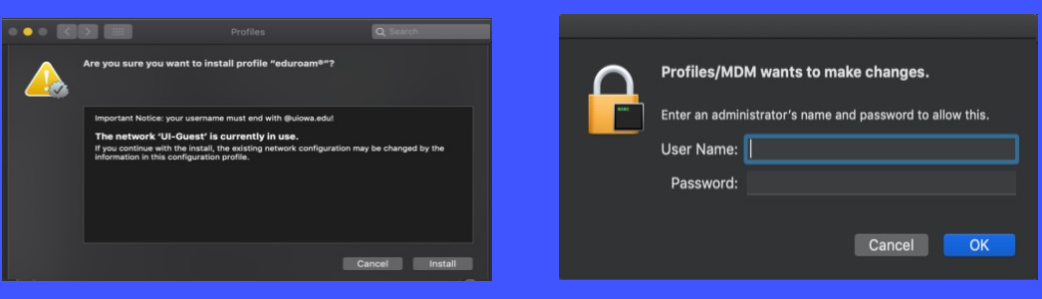

10 - After the installation completes you should be connected to the eduroam wireless network.

**<realm> @ump.edu.my (for staf) and @student.ump.edu.my (for student)**